دلیل الملتقى

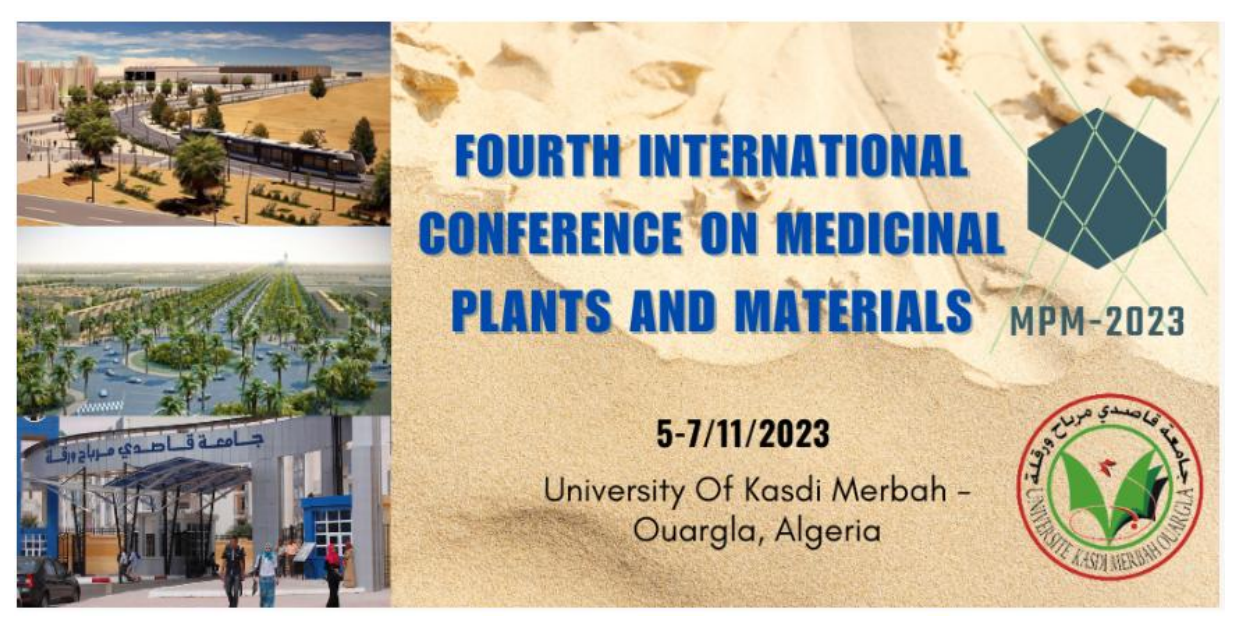

الخطوة 1 انشاء حساب

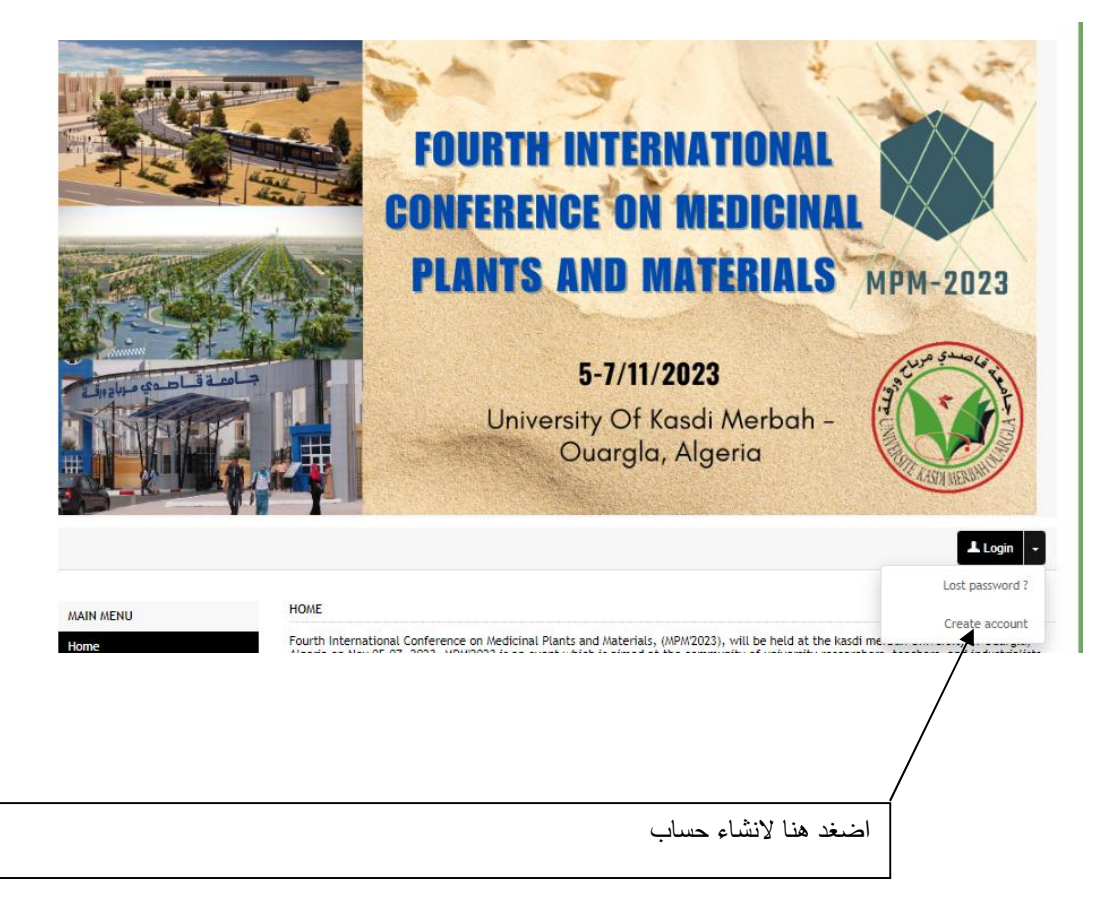

الاملاء الخانات لاجل اتمام انشاء الحساب

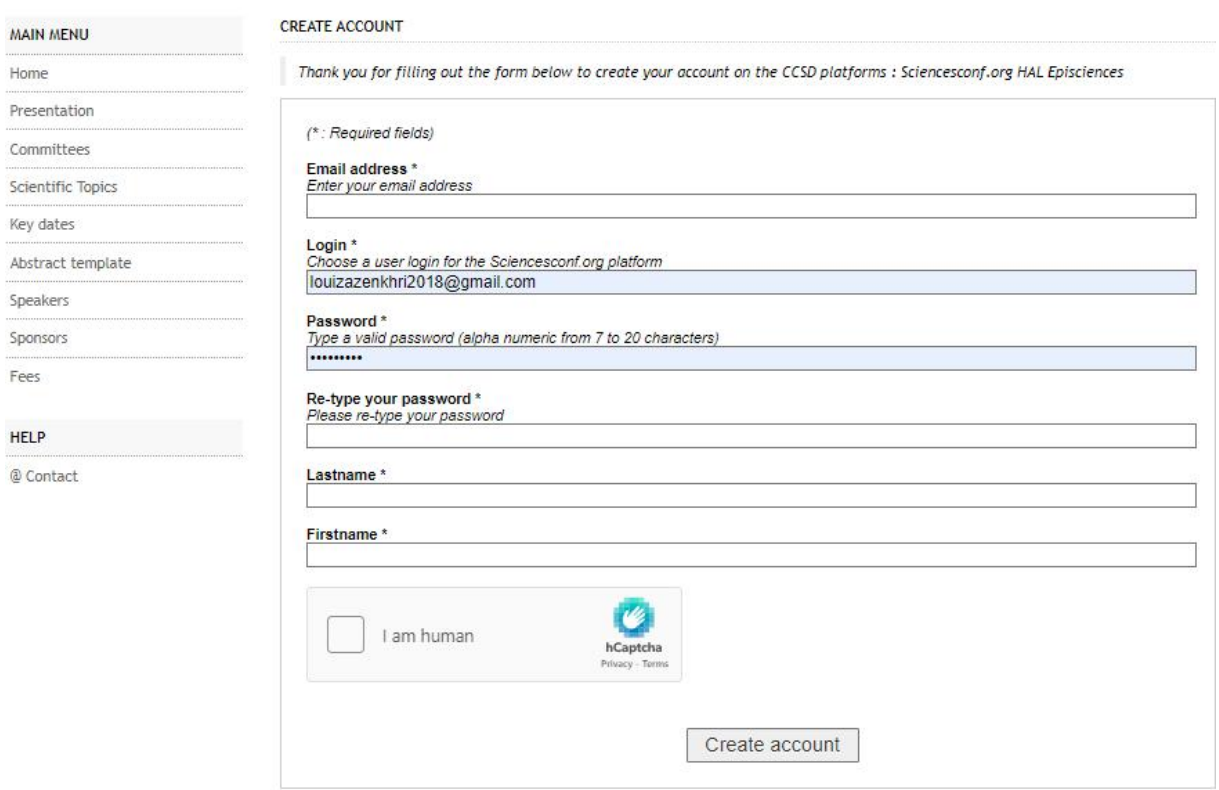

ادخل الى حسابك

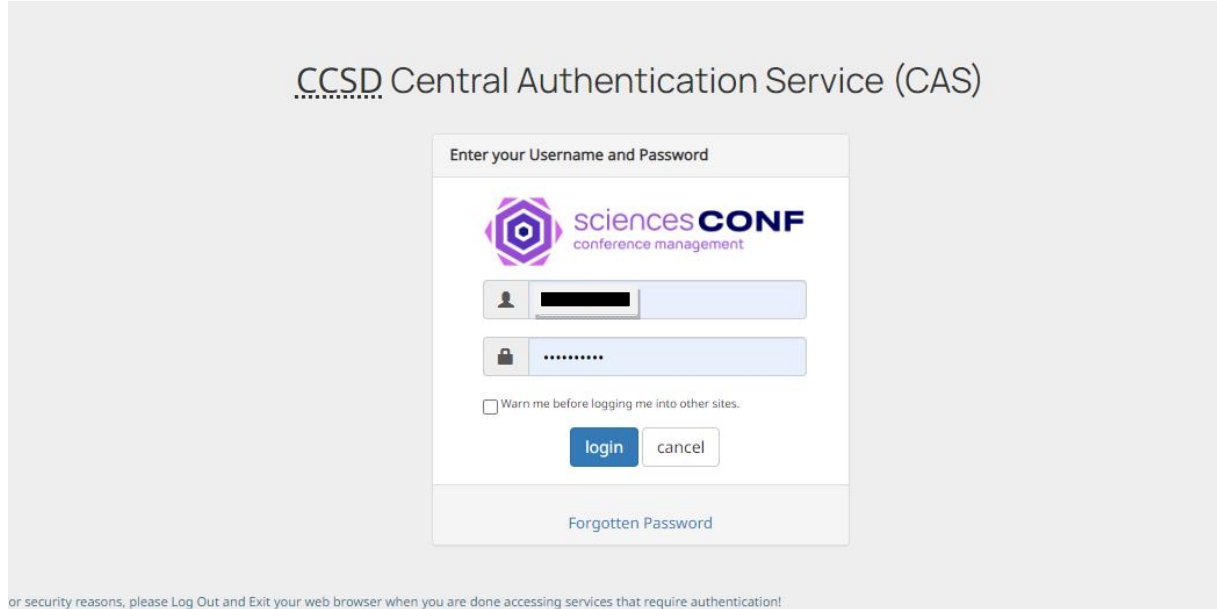

## الان دخلت الى حسابك

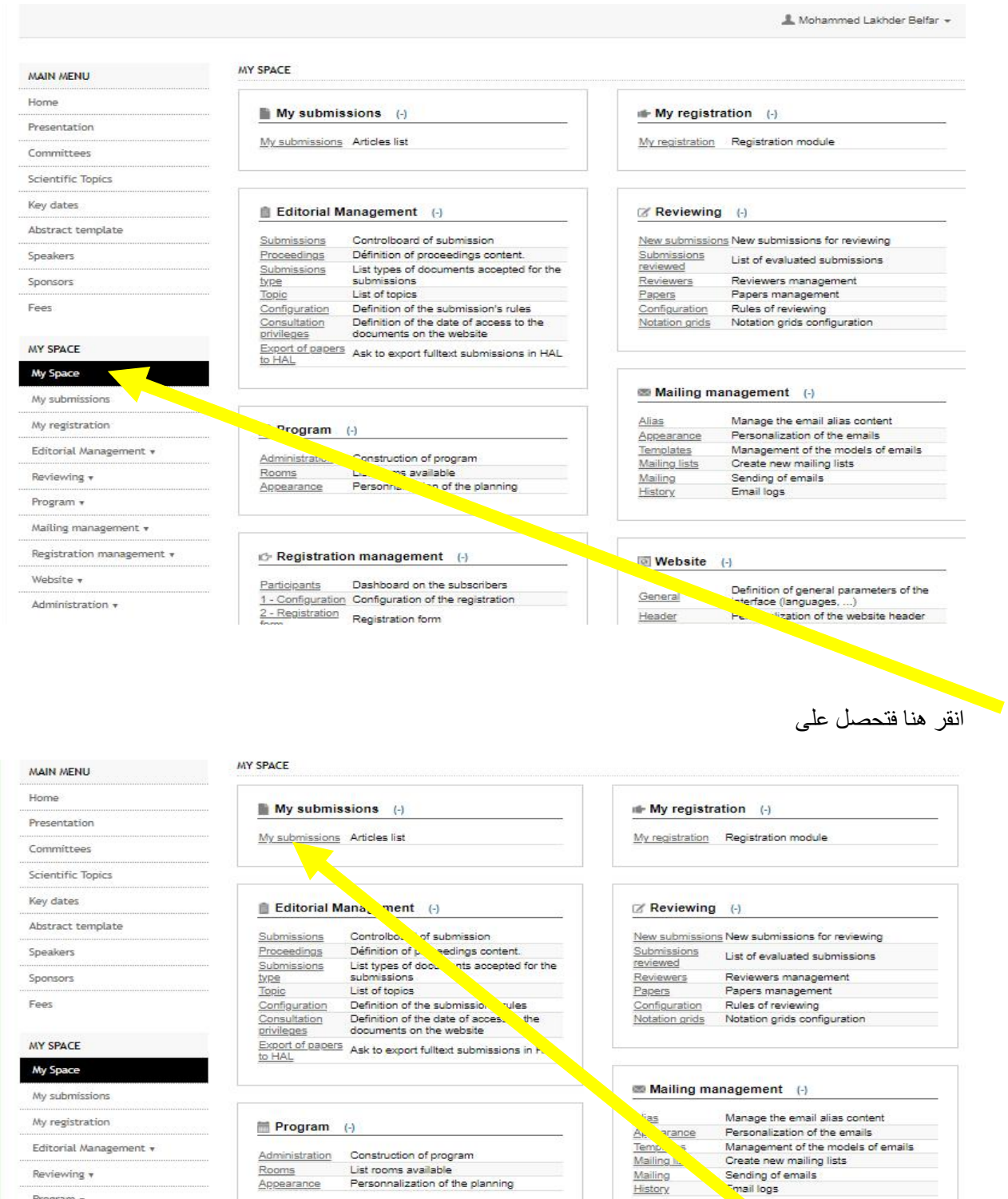

Registration management (-)

Participants Dashboard on the subscribers<br><u>1 - Configuration</u> Configuration of the registration<br>2 - Registration

Program \* Mailing management  $\star$ 

Registration management  $\star$ 

Website  $\star$ 

Administration v

انقر في My submission

Definition of general polymeters of the<br>interface (languages, ....)

Website (-)

General

### تحصل على

#### MAIN MENU

#### MY SUBMISSIONS > MY SUBMISSIONS

# Home

Presentation Committees

Scientific Topics

Abstract template

Key dates

Speakers

Upload your paper.<br>You are able to edit your submission up until the review process starts.

#### **New submission**

#### Go to the abstract submission page

Strbmit an abstract

### Sponsors Fees

#### MY SPACE

My Space

# My submissions

#### My registration

Editorial Management v

انقر هنا<br>تحصل على

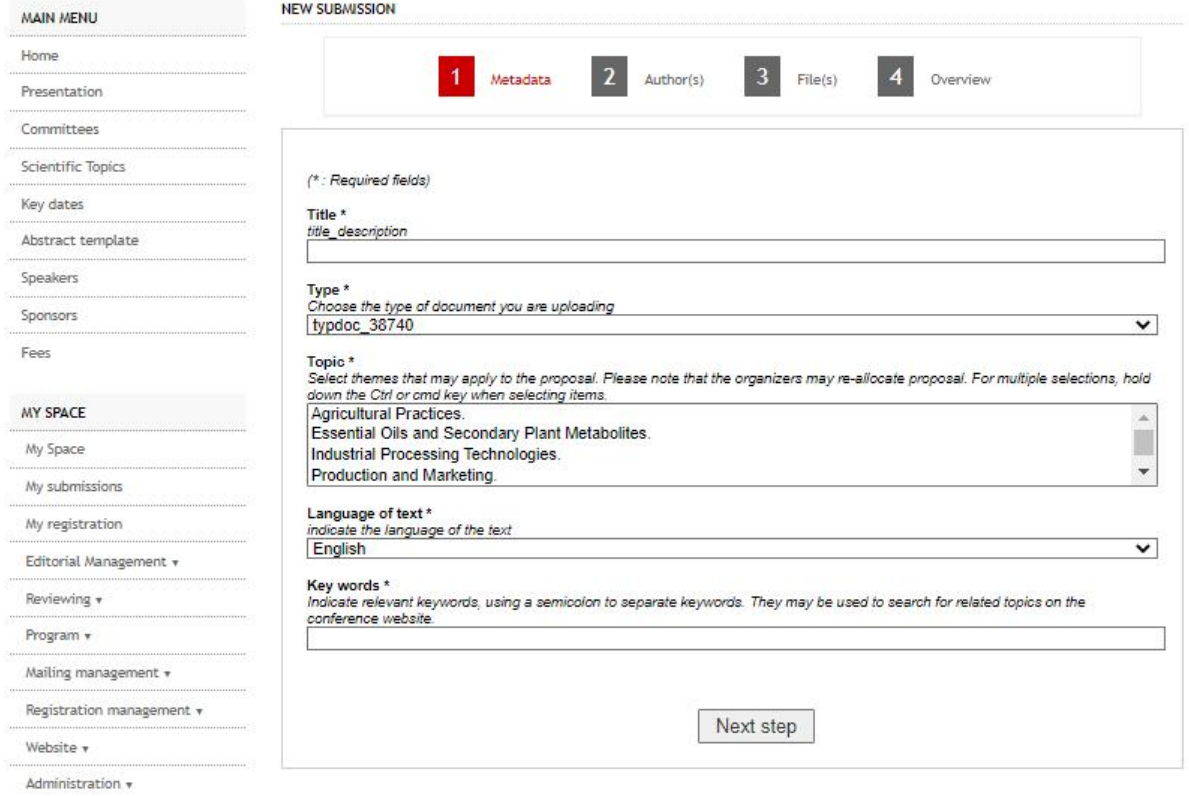

# قم بملء البیانات الازمة ثم انقر على Next step

# الى ان تنتھ بالرسال

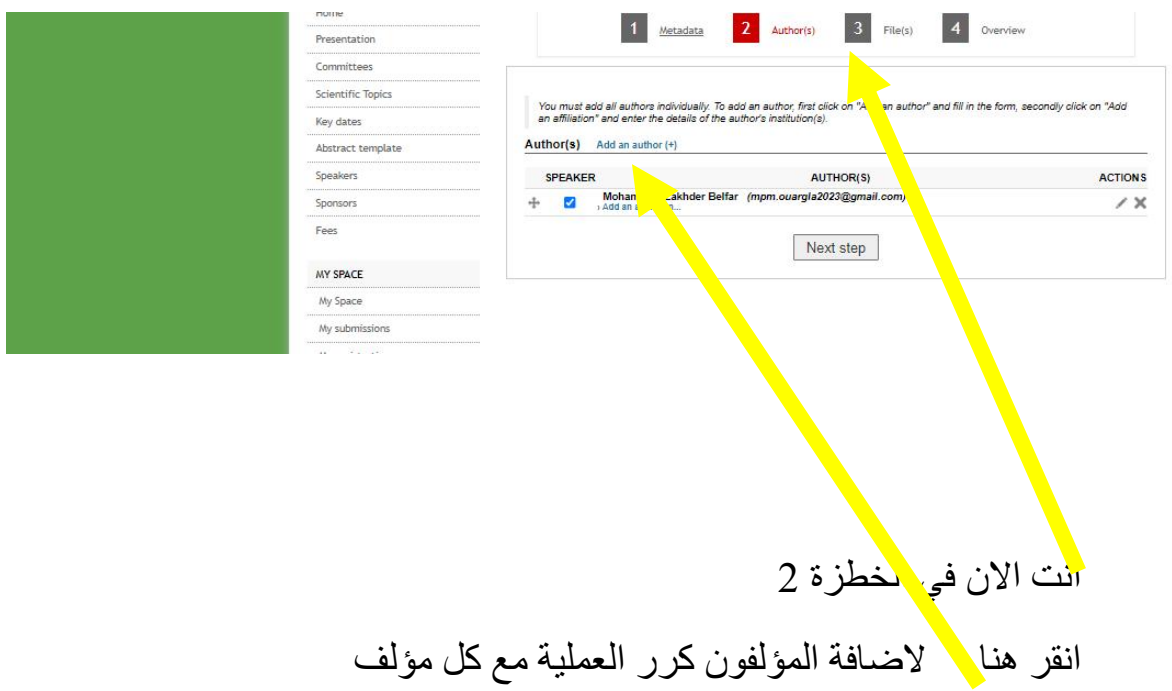

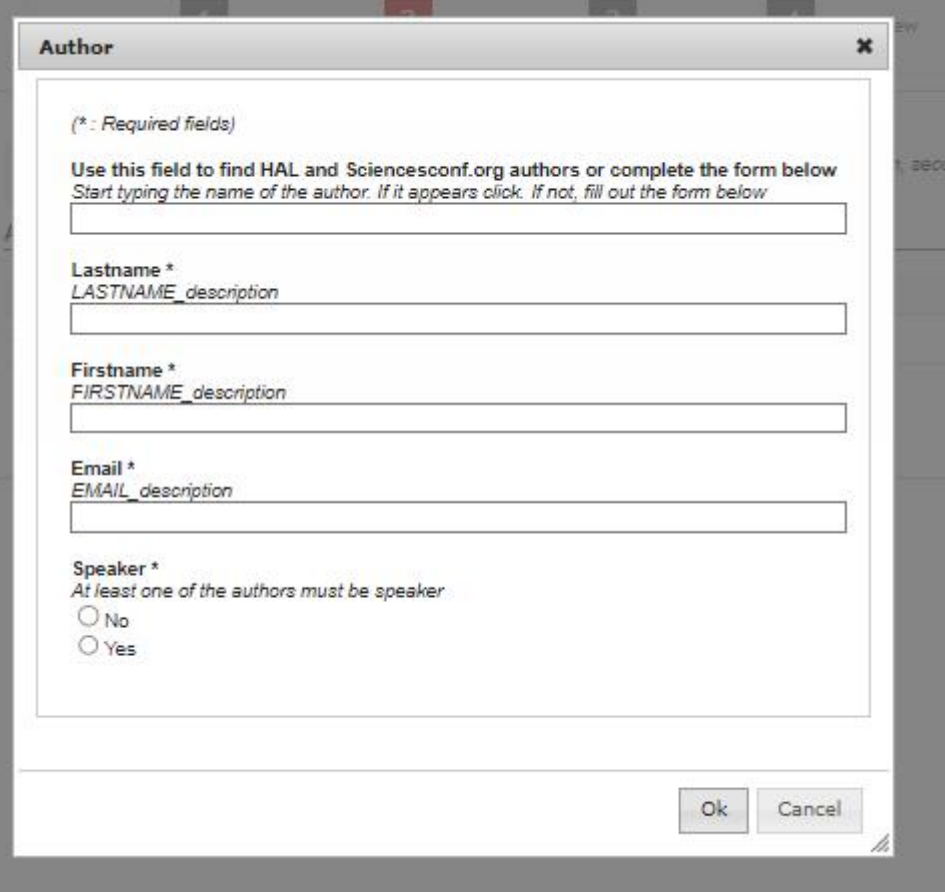

بنفس الطریقة اكمل كل من الخطوات 3 و 4

فم ارسل

بالتوفیق للجمیع

قسم الكیمیاء